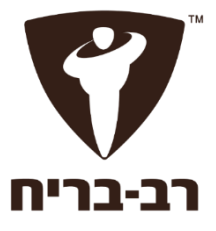

# עינית דיגיטלית חכמה מדריך מהיר להתקנה והפעלה

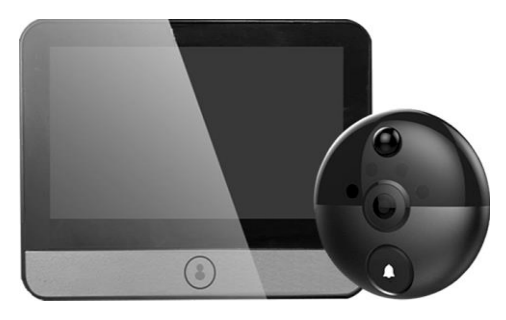

## **דגם 6S**

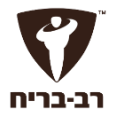

**.1 מארז**

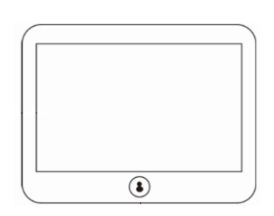

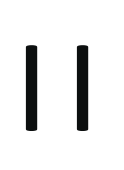

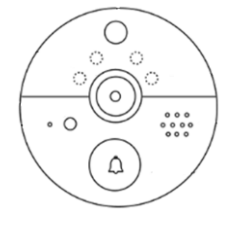

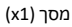

מצלמה (x1) (x1) לוחית הרכבה (x1) (x1) מצלמה (x1)

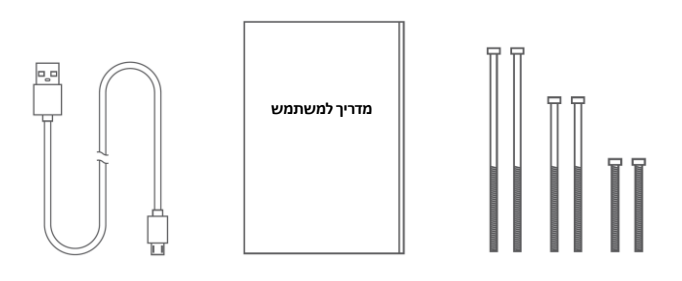

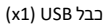

בורג (x6) (x1) מדריך למשתמש (x1) (x1) כבל USB)

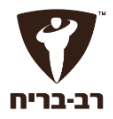

### **.2 תפעול המערכת**

#### **2.1 חלק פנימי**

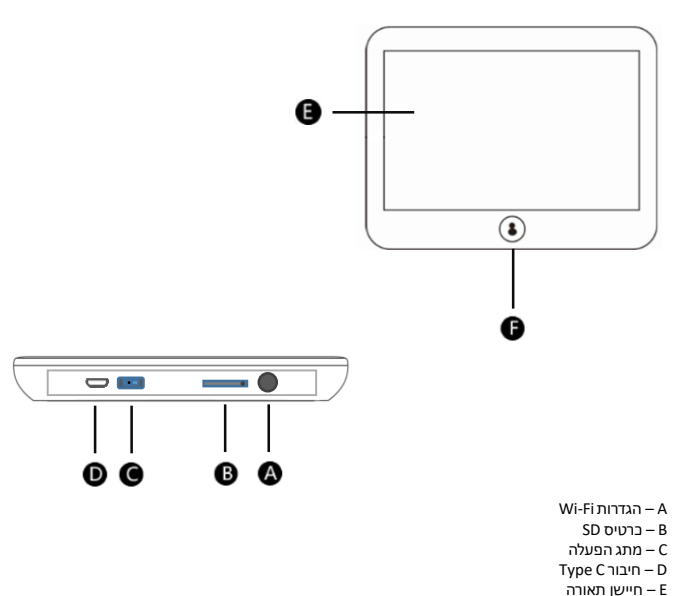

F – כפתור בית

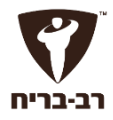

#### **2.2 חלק חיצוני**

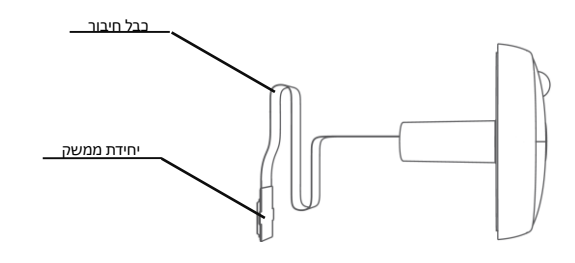

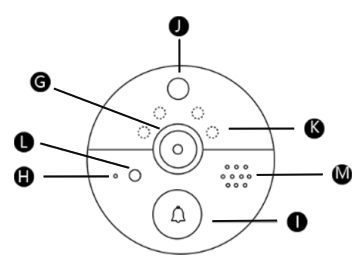

- G מצלמה
- H מיקרופון
	- I פעמון
- J חיישן תנועה מסוג A-PIR
	- K נורת אינפרה אדום
		- L חיישן תאורה
			- M שמע

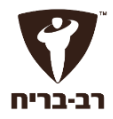

**.3 התקנה אופן ההרכבה**

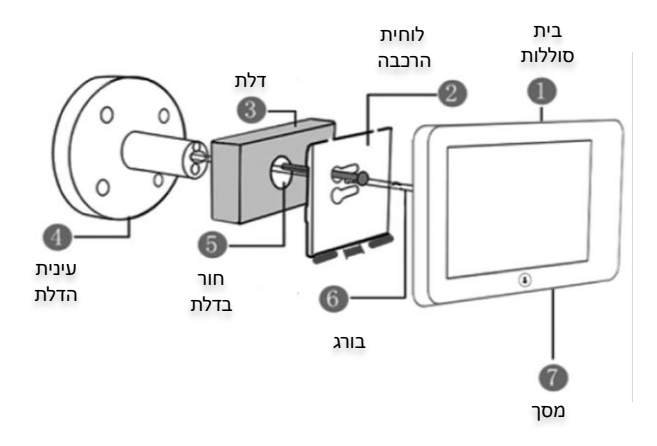

**3.1** התקנה פנימית:

- 1 בית סוללות 2 – לוחית הרכבה
	- - 7 מסך
- **3.2** התקנה חיצונית:
- 4 עינית הדלת + כבל 6 – בורג

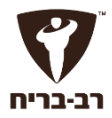

**שלב 1 :** במקרה בו אין חור בדלת, קדח חור בקוטר של כ 15-30 מ"מ. במידה וקיים חור לעינית הדלת, הסר את העינית הקיימת והתקן את העינית החכמה.

**שלב 2 :** בחר את הבורג המתאים לפי עובי הדלת וחבר בהברגה אל גב העינית .

- עבור עובי דלת בטווח 30 מ"מ–60 מ"מ, בחר בקוטר בורג של 35 מ"מ.
- עבור עובי דלת בטווח 60 מ"מ90- מ"מ, בחר בקוטר בורג של 65 מ"מ.
- עבור עובי דלת בטווח 90 מ"מ110- מ"מ, בחר בקוטר בורג של 85 מ"מ.

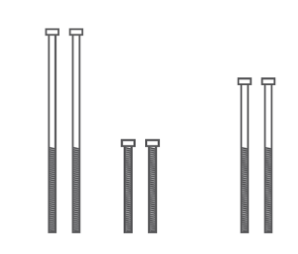

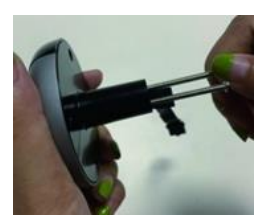

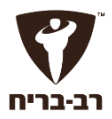

**שלב 3 :** השחל את העינית לצד הפנימי של הדלת )אם הדלת עבה יש לעטוף את הכבל בנייר על מנת להקל על המעבר של הכבל)

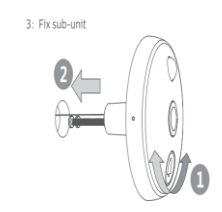

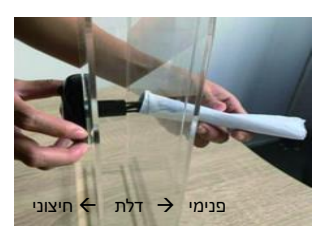

**שלב 4 :** השחל את הכבל דרך לוחית ההרכבה שנמצאת בתוך הבית

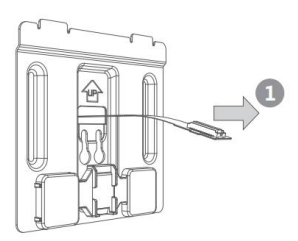

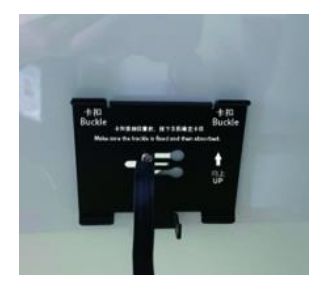

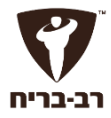

**שלב 5 :** סדר את הכבל כמו בתמונה כלפי מעלה

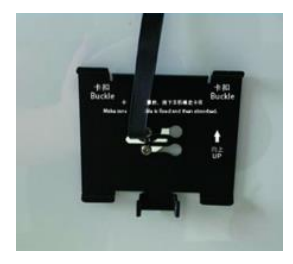

**שלב 6 :** הכנס את הבורג דרך המגרעת והדק את הבורג עד לקיבוע הלוחית ההרכבה

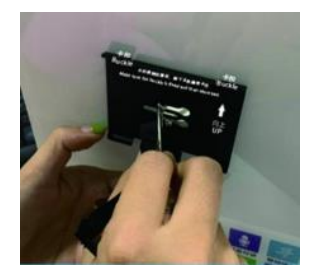

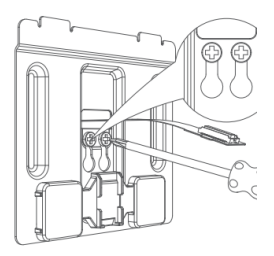

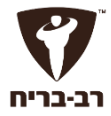

**שלב 7 :** חבר את הכבל לתוך החיבור שנמצא מאחורי המסך

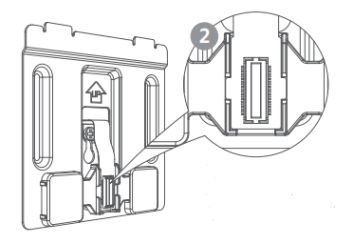

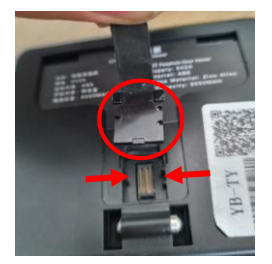

**שלב 8 :** תלה את המסך על לוחיות ההרכבה

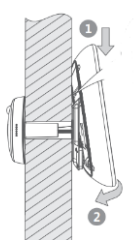

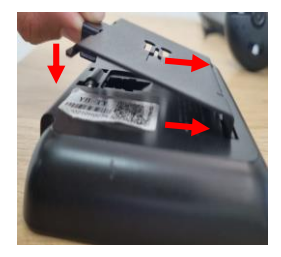

# חיבור המצלמה לאפליקציה

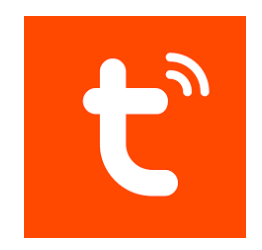

.1 הורד את אפליקציית מחנות **Tuya Smart** האפליקציות והירשם לאפליקציה

Smart Doorbell ואת

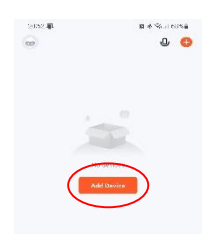

.2 לחץ הוסף התקן

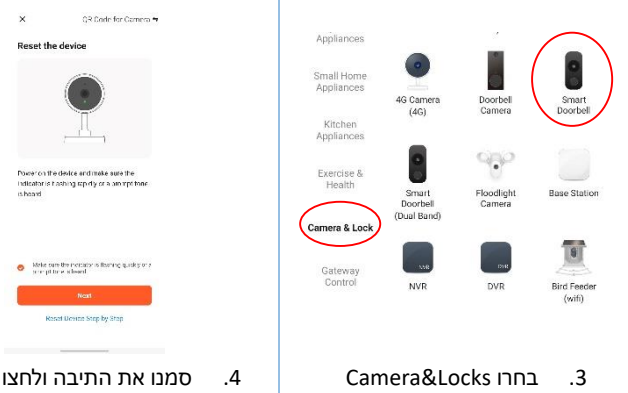

הבא (next)

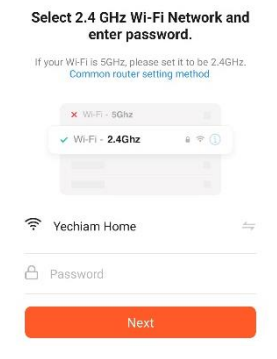

- .5 וודאו כי הרשת הביתית מופעלת על רשת של Ghz2.4( כבו את ה Ghz5 במידת הצורך. לאחר סיום ההגדרות ניתן להחזיר את רשת 5Ghz)
- enter password. If your Wi-Fi is 5GHz, please set it to be 2.4GHz. Common router setting method ¥ Williams  $W-FI - 2.4Ghz$ Yechiam Home A Password

Select 2.4 GHz Wi-Fi Network and

.6 הכניסו את סיסמת ה WIFI הביתי ולחצו הבא )next)

- .7 לחצו על כפתור "הגדרות WIFI " בתחתית המסך לחיצה ארוכה. תשמע הודעה שהמערכת ממתינה לחיבור.
	- .8 הציגו את ה QR שמופיע באפליקציה למצלמה של העינית, עד שתשמעו הודעה שהמערכת מתחברת ל WIFI.

כעת העינית החכמה מחוברת לאפליקציה וניתן לשלוט בהגדרות באמצעות האפליקציה

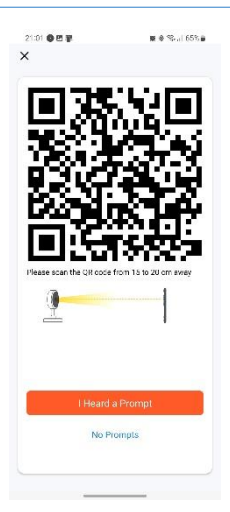